# QUIC[KSTA](https://www.carid.com/autel/)RT GUIDE

Please be advised this tool ships with minimal, non-vehicle specific software. To download software to use on the vehicles you service, the tool must be registered first. Please follow the following steps:

### **Contents**

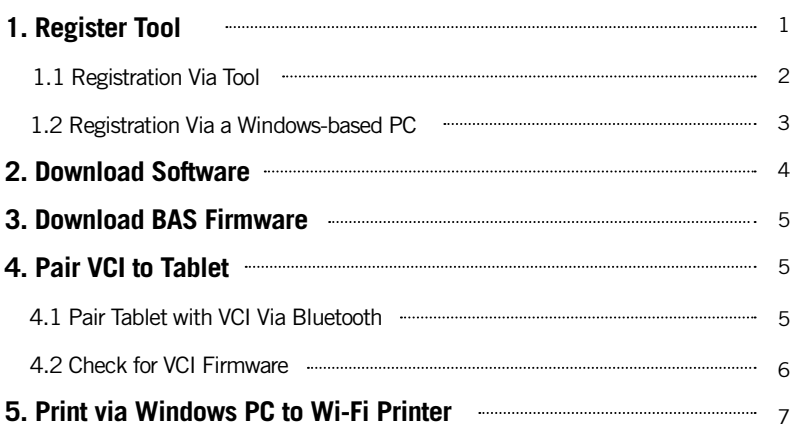

## QUICKSTART GUIDE

#### **1. REGISTER TOOL**

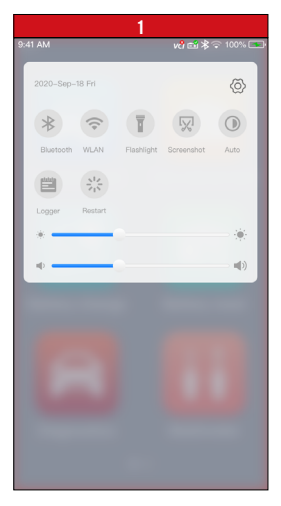

- Power on the BT608. Swipe down from the top of the screen and a drop-down menu will display.
- Long press the WLAN icon to enter the WLAN setting menu.

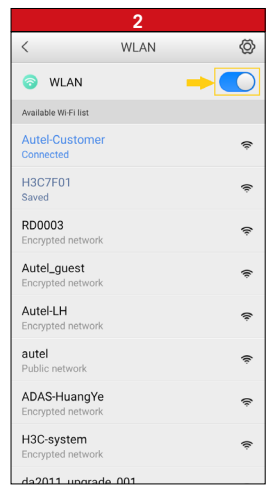

- Swipe the WLAN toggle to turn on the Wi-Fi.
- Select your network and enter password to sign in.

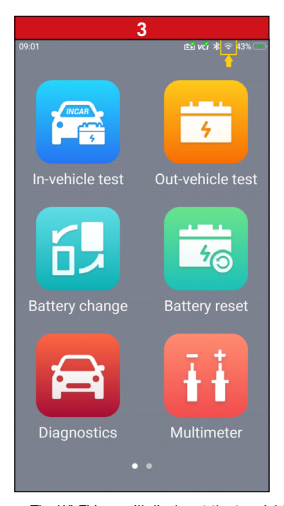

*- The Wi-Fi icon will display at the top right corner of the screen when connection is established.*

### QUICKSTART GUIDE

**1. REGISTER TOOL**

**1.1 REGISTRATION VIA TABLET**

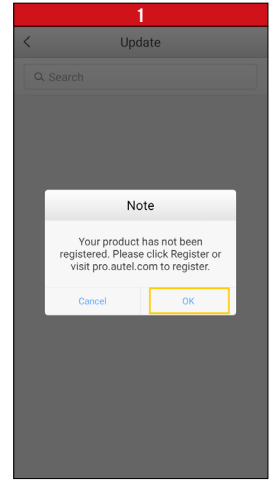

 $\langle$  $\bullet$ Sign in **AUTEL Forgot pass** Sign in New user?Create an Autel acc

**2**

- After the device is connected to Wi-Fi, access **Update**
- *- A dialog box will display asking you to register your tool.*
- Tap **OK***.*

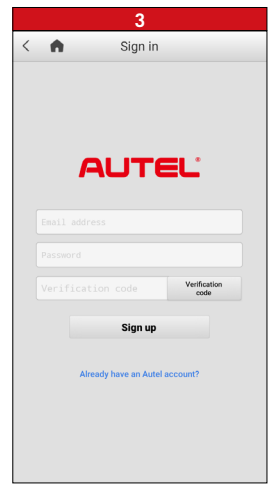

- Enter your email address, password and tap **Verification code**
- Check your email for the verification code, enter the verification code, and tap **Sign up**
- 
- *- A sign-in screen will display* Create an Autel ID using an accessible email address

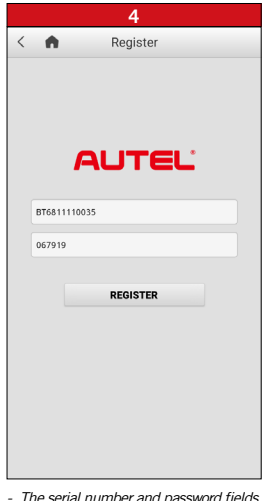

- *- The serial number and password fields will be automatically completed.*
- Tap **REGISTER**

# QUICKSTART GUIDE

**1. REGISTER TOOL**

#### **1.2 REGISTRATION VIA A WINDOWS-BASED PC**

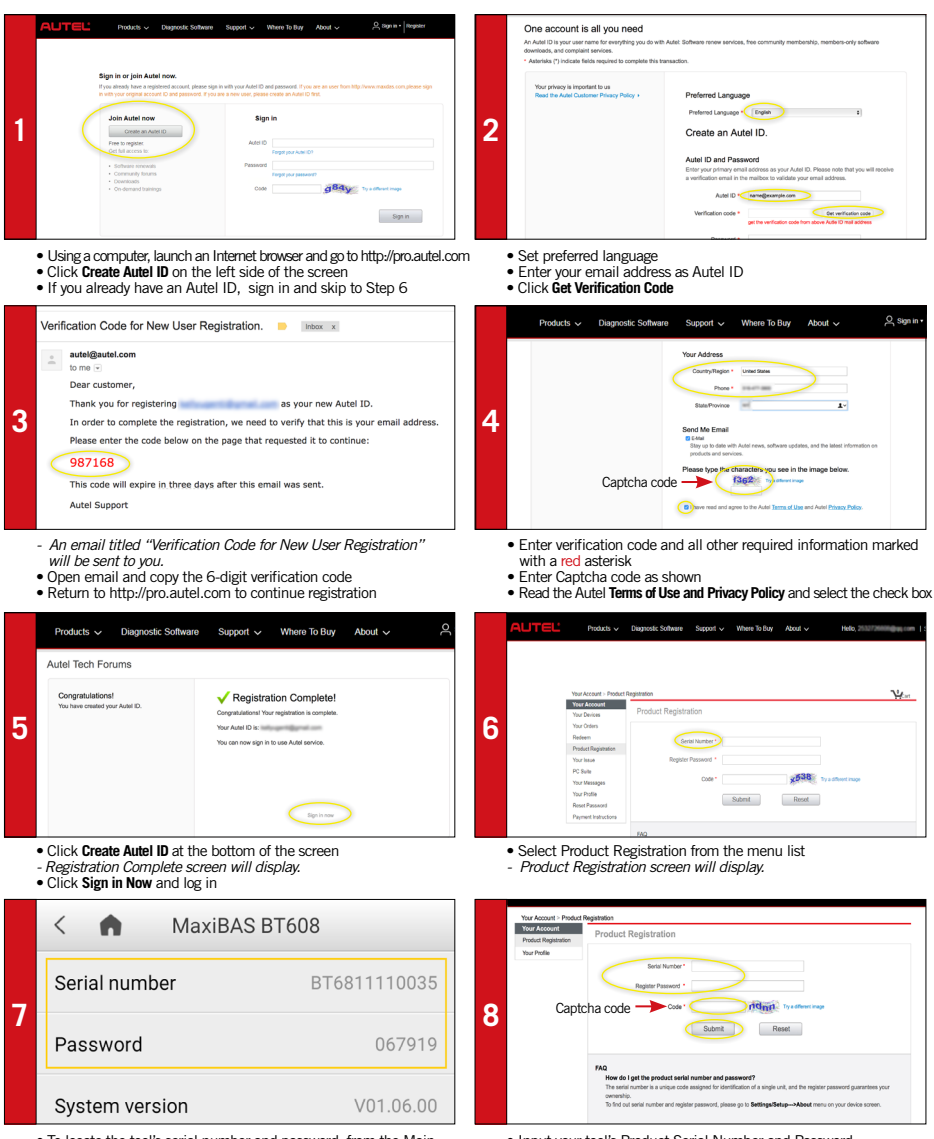

• To locate the tool's serial number and password: from the Main Menu select the **Setting** icon and tap **About**

- Input your tool's Product Serial Number and Password
- Type Captcha code as shown
- Click **Submit** to complete tablet registration

## QUICKSTART GUIDE

### **2. DOWNLOAD SOFTWARE**

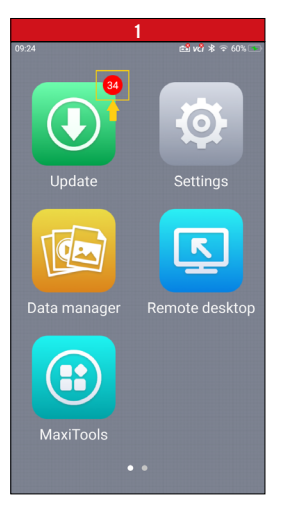

- *If updates are available, the number of available updates will display above the*
- *green Update button* Select the **Update** button to view a list of available updates.

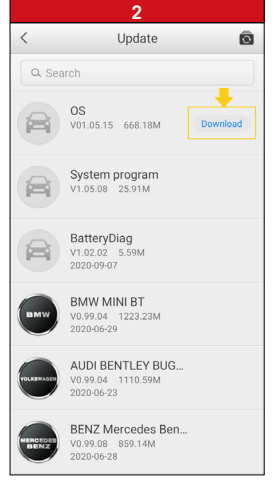

• Download the system update by selecting the **Download** button on the right.

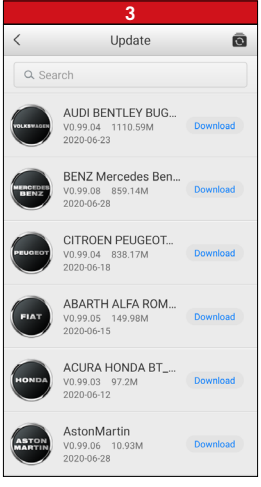

• Download update for each vehicle man ufacturer you service

## QUICKSTART GUIDE

#### **3. DOWNLOAD BAS FIRMWARE**

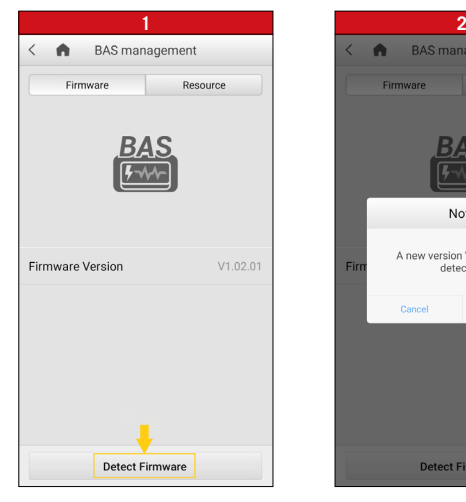

- Select **Settings** from the main screen and tap **BAS management**
- On the **Firmware** tab page, select **Detect Firmware**.
- **BAS** management  $\blacksquare$ Firmware Resource Note A new version V1.03.02 was Fin detected. Get th **Detect Firmware**
- *A dialog box will display when new firmware version is available.*
- Select **Get the new version** to download the new BAS firmware.

### **4. PAIR VCI TO TABLET**

#### **4.1 PAIR TABLET WITH VCI VIA BLUETOOTH**

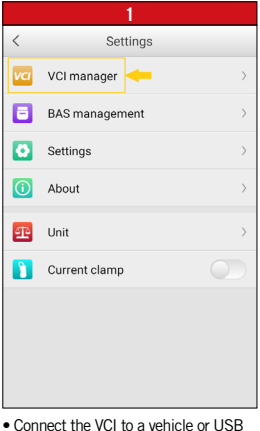

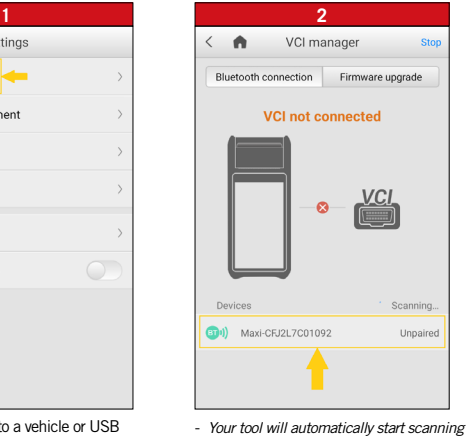

- power source
- Select **Settings** from the main screen and tap **VCI manager**.
- *for available VCI devices. Found devices are listed on the bottom of the screen.* • Press your VCI device serial number to
- pair the tablet with VCI.

ONLY REGISTERED AUTEL TOOLS CAN DOWNLOAD SOFTWARE UPDATES

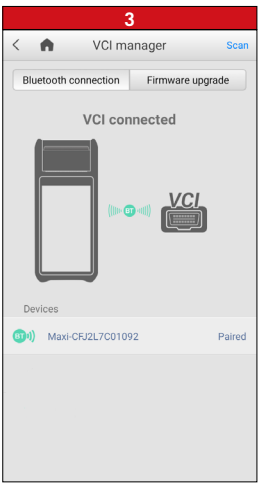

*- A green bluetooth icon will display when the tool and VCI are paired.*

#### **4. PAIR VCI TO TABLET**

#### **4.2 CHECK FOR VCI FIRMWARE**

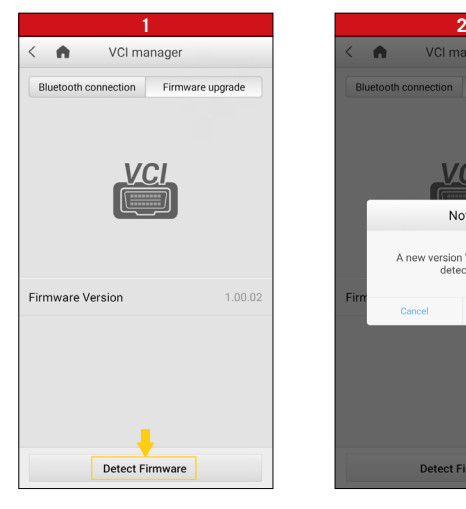

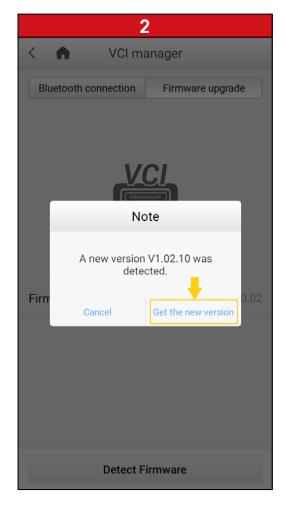

- Connect the VCI to a vehicle and turn ignition on.
- Select **Settings** from the main screen and tap **VCI manager**
- On the **Firmware upgrade** tab page, select **Detect Firmware**
- *A dialog box will display when new firmware version is available.*
- Select **Get the new version** to download the new VCI firmware.

## QUICKSTART GUIDE

### **5. PRINT VIA WINDOWS PC TO WI-FI PRINTER**

Works with any printer with a Wi-Fi connection. No need for special software or driver on the tablet.

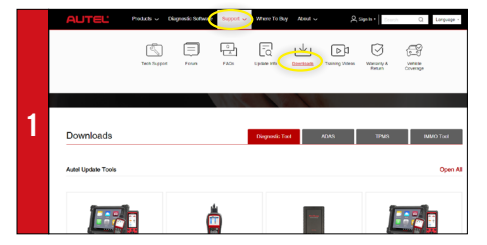

- Make sure your Window PC and tablet are on the same Wi-Fi network • On your computer, go to Autel.com, select **Support > Downloads > Autel**
	- **Update Tools**

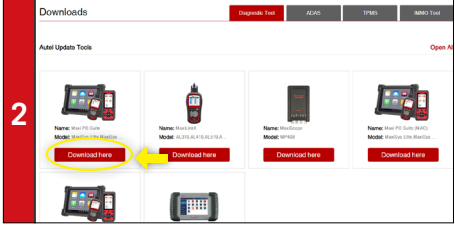

• Locate the **MaxiSYS PC Suite** software and click on the **Download Here** button

• Open the zip file

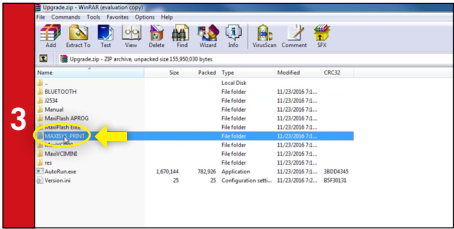

• Select **MaxiSYS Print**, then click the setup.exe file to install the program

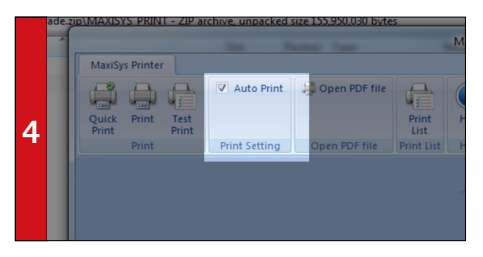

- Within the program dialogue box, check **Auto Print** to automatically use the default printer
- Select **Quick Print** to use the default printer or select **Print** to choose a printer